# mikroProg Suite<sup>™for PIC®</sup>

### programming software

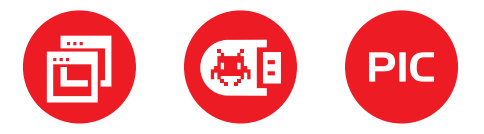

mikroProg Suite™ for PIC® is a free software used for programming of all of Microchip® microcontroller families, including PIC10®, PIC12®, PIC16®, PIC18®, dsPIC30/33®, PIC24® and PIC32®. It features user friendly interface with simple to use options and menus.

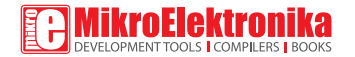

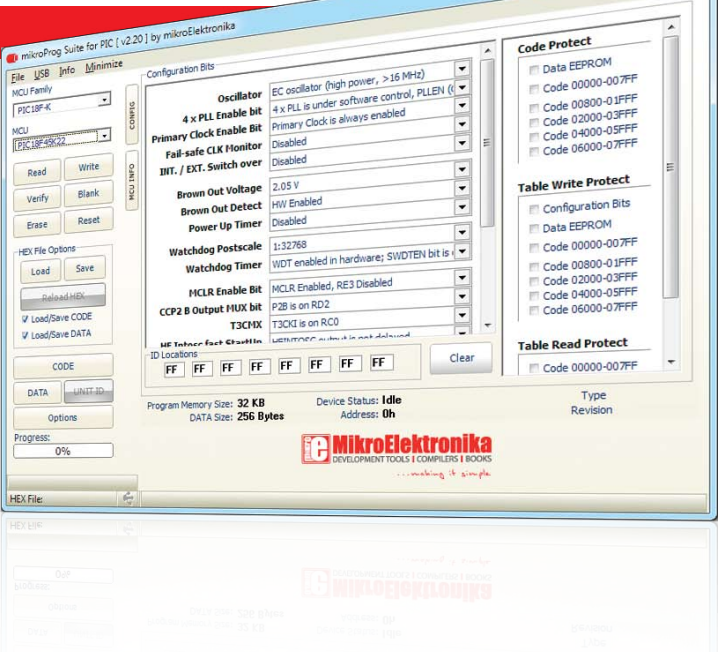

### TO OUR VALUED CUSTOMERS

I want to express my thanks to you for being interested in our products and for having confidence in MikroElektronika.

The primary aim of our company is to design and produce high quality electronic products and to constantly improve the performance thereof in order to better suit your needs.

Nebojsa Matic General Manager

# Table of Contents

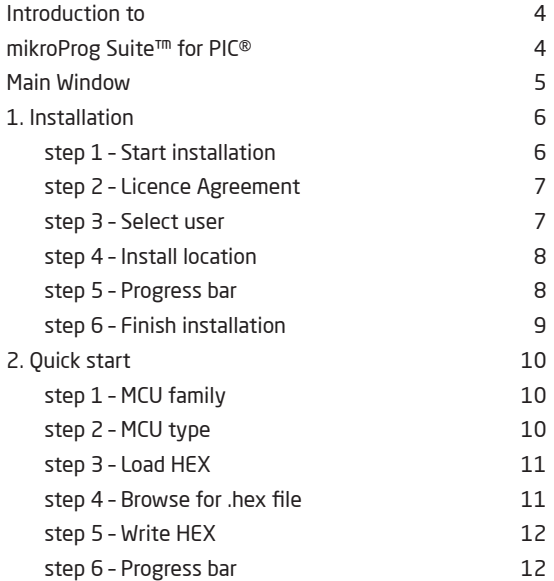

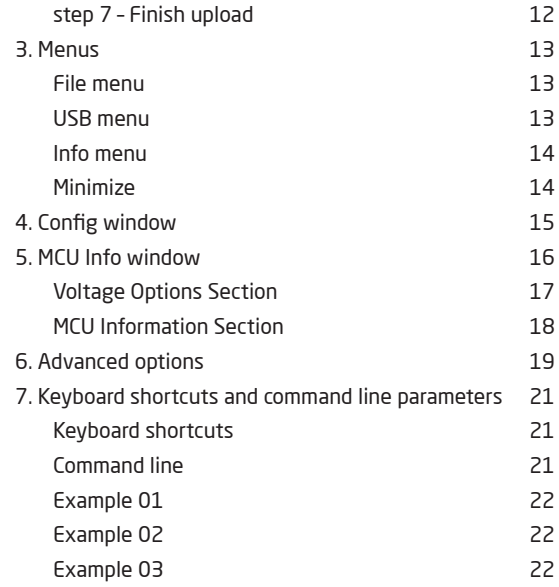

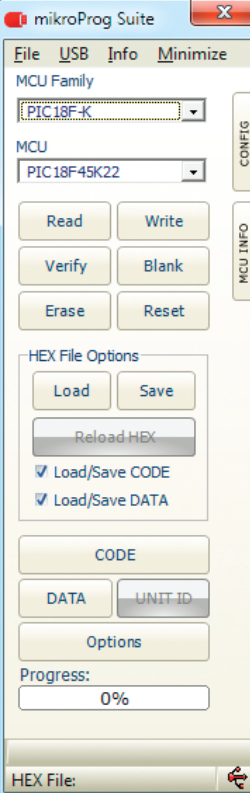

# Introduction to

# mikroProg Suite<sup>™</sup> for PIC<sup>®</sup>

Program **mikroProg Suite™ for PIC®** is intended for programming **PIC®**, **dsPIC®** and **PIC32®** microcontrollers from Microchip®. The graphic interface of this program is clear and easy-to-use, which makes the use of this program faster. The program main window includes basic options for programming microcontrollers. In addition, there are advanced programming options that enable experienced users to set configuration bits on their own. The program includes views providing basic information about the selected MCU, voltage monitoring, etc.

# Main Window

mikroProg Suite™ for PIC® window contains all the programming options. These options are graphically presented in the form of buttons, drop-down lists and check boxes.

MCU family selection list MCU type selection list

- Read program from MCU
- Verify the loaded program
- Erase MCU memory contents
- Browse for a .hex file on your PC
- Reload previously loaded .hex file
- Preview program which is in buffer and ready for uploading in MCU FLASH memory
- 09

Preview program which is in buffer and ready for uploading in MCU EEPROM memory

- Various settings of visual, advanced and programming options.
- 11 Expand configuration bits menu
- 12 Upload .hex file in to MCU memory
- 13 Expand MCU info menu
- 14 Check whether the MCU is empty
- 15 Reset the microcontroller
- 16 Save buffer to a .HEX file
- 17 Load/Save CODE/DATA in buffer
- 18 Used for some MCU-s ID
- 19 Progress bar
- 20 Shows that programer is connected to USB port on a PC (red if connected)

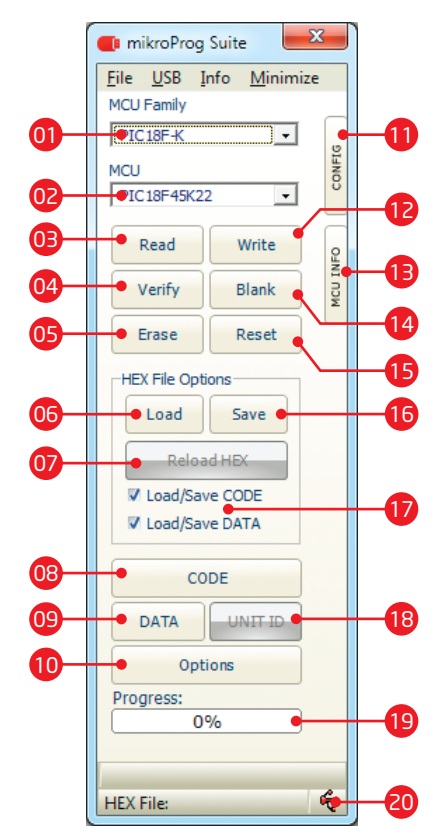

mikroProg Suite™ for PIC® setup executable is located on the **Product DVD.** You can also download it it from the website.

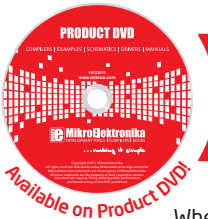

*DVD://download/eng/software/ development-tools/universal/ mikroprog/mikroprog\_suite\_for\_ pic\_v220.zip*

When you locate and download the setup. please extract files from the ZIP archive. Folder with extracted files contains setup executable. Double click it to start the setup wizard.

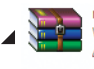

mikroprog suite for pic v220.zip WinRAR 7IP archive 4.70 MR

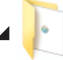

mikroprog suite for pic y220 **File folder** 

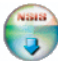

mikroProg\_Suite\_For\_PIC\_v220\_set up.exe Installer for mikroProg Suite For P...

### 1. Installation step 1 - Start installation

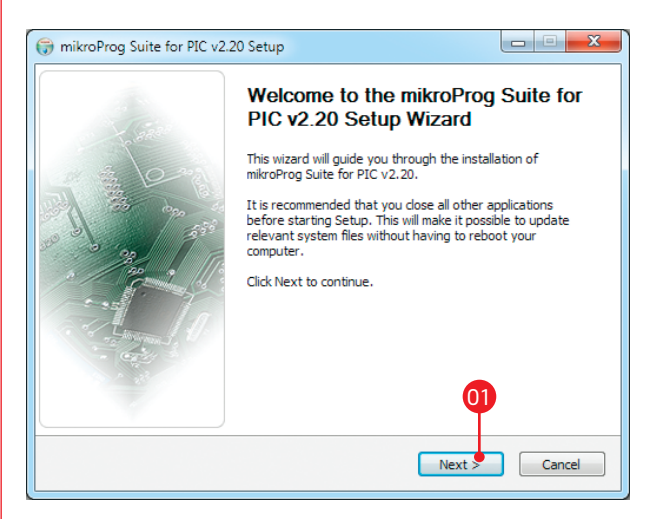

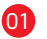

01 Welcome screen. Click the **Next** button to proceede.

### step 2 - Licence Agreement | step 3 - Select user

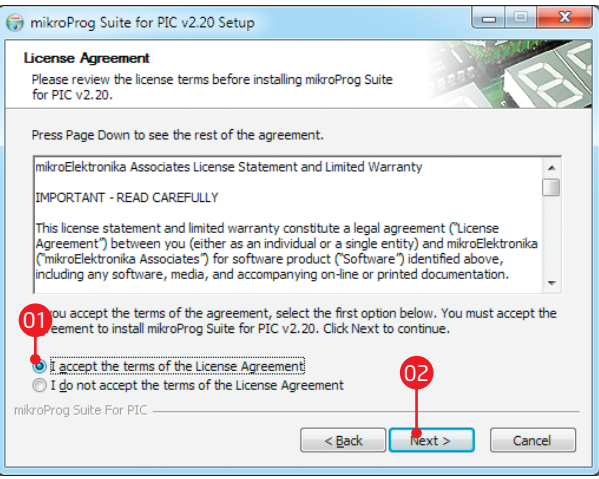

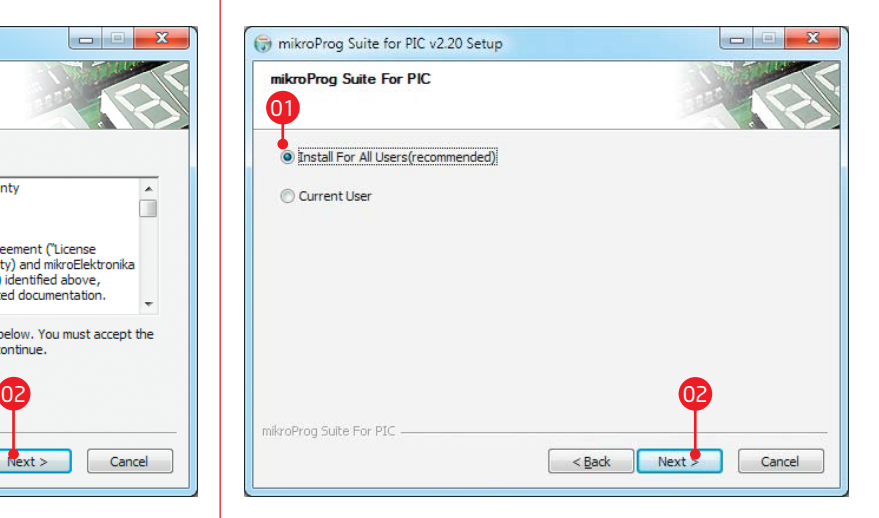

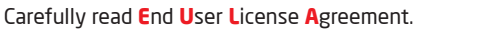

If you agree with it, click **Next** to procede.

01 מ'

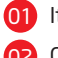

It's recommended to select **Install For All Users** option.

### 02 Click **Next**.

### step 4 - Choose destination | step 5 - Progress bar

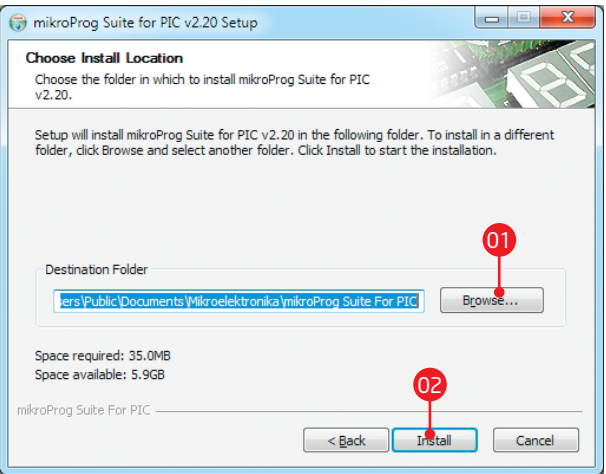

01 Use suggested destination folder, or select a different installation path by clicking the **Browse** button.

02 Click the **Install** button.

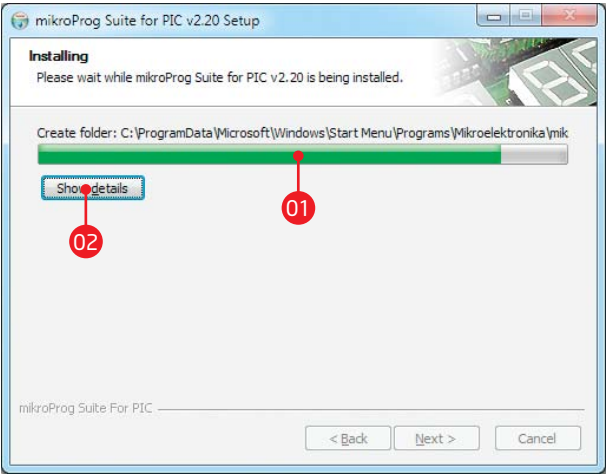

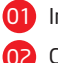

Installation progress bar.

Click the **Show details** button to monitor installation

process more closely.

### step 6 – Finish installation

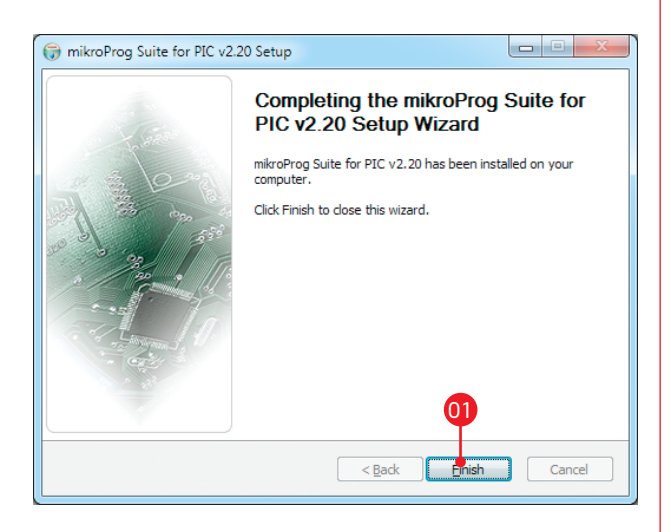

01 Click the **Finish** button to close Setup Wizard.

After installation process is finished mikroProg Suite™ for PIC® shortcut will appear on your desktop.

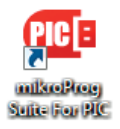

Double click it to start mikroProg Suite™ for PIC® software.

# 2. Quick start

To program your microcontroller with a desired .HEX file just follow these few steps:

Before you begin, connect your device (programmer) with a PC via USB cable. In bottom right corner of **mikroProg Suite™ for PIC®** main window notice USB icon which will turn red when device is connected.

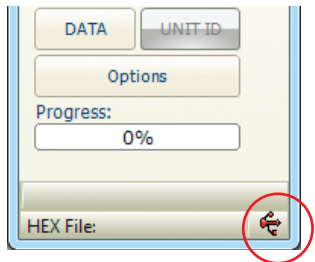

Figure 2-1: USB icon in bottom right corner

### step  $1$  - MCU family  $\vert$  step  $2$  - MCU type

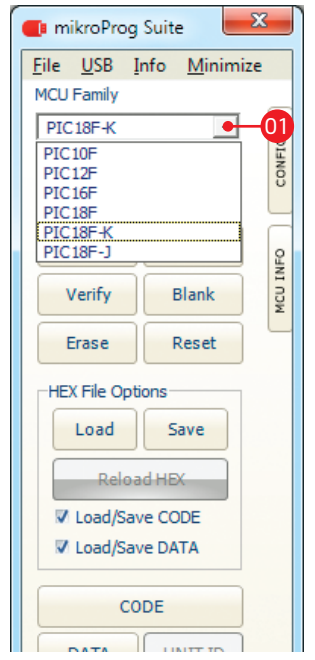

01 From drop down list select MCU family | 01 of your device (in this case PIC18F-K)

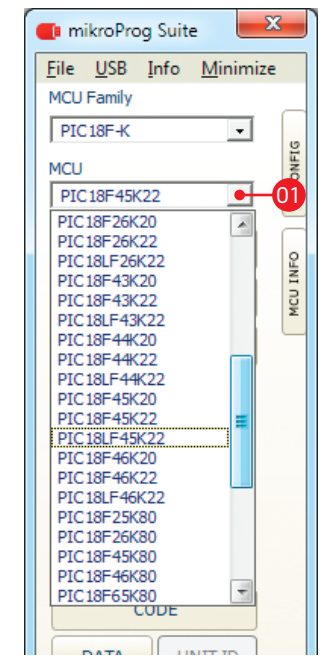

From drop down list select MCU type (in this case PIC18F-K)

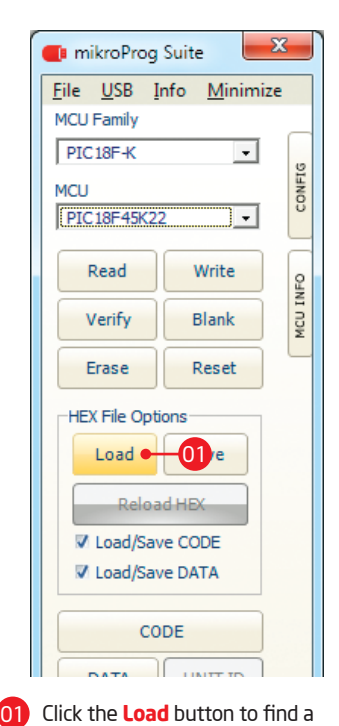

.HEX file

### step  $3$  - Load .HEX  $\parallel$  step 4 - Browse for .HEX file

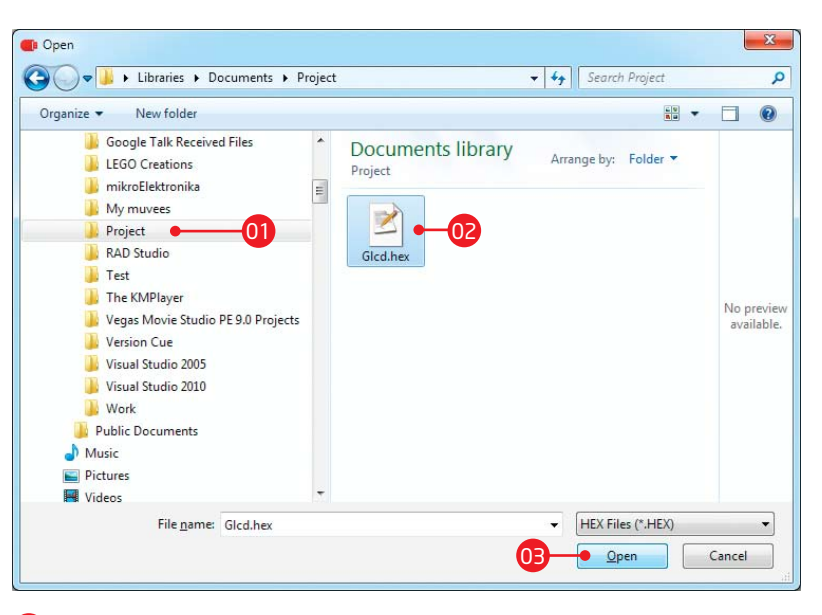

01 Locate the folder that contains target HEX file

02 Select .HEX file

Click the **Open** button

*\* Note that you can also load HEX file by dragging and dropping it onto the mikroProg Suite™ for PIC® window.*

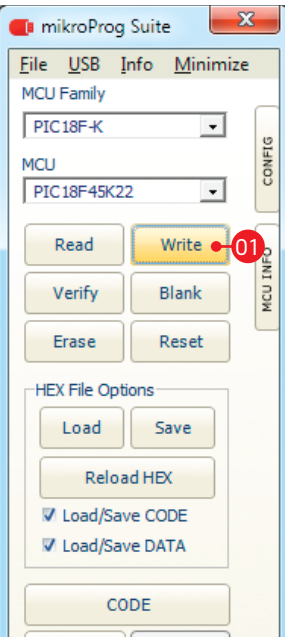

programming the microcontroller.

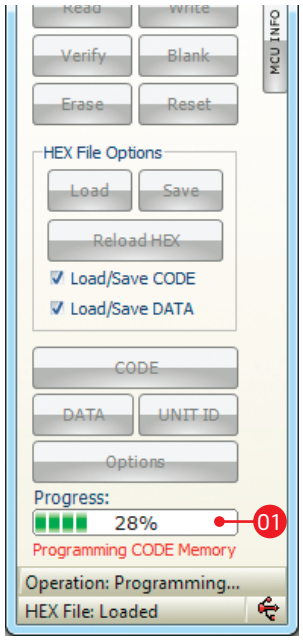

**01** Click the **Write** button to start **01 Progress bar** displays programming **01** progress.

### step 5 - Write HEX  $\parallel$  step 6 - Progress bar  $\parallel$  step 7 - Finish upload

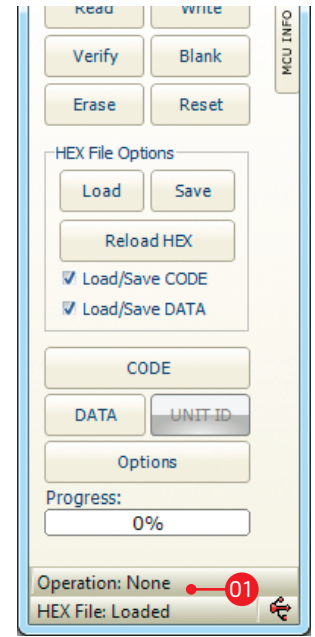

When uploading is finished your MCU is programed and ready for use

## 3. Menus

mikroProg Suite™ for PIC® comes in form of graphical user interface which consists of button's, check box's, and menus.

### File menu

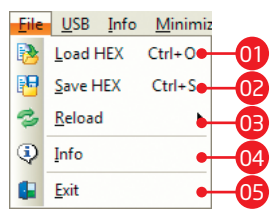

Figure 3-1: File menu

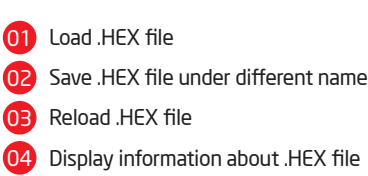

05 Close mikroProg Suite™ for PIC®

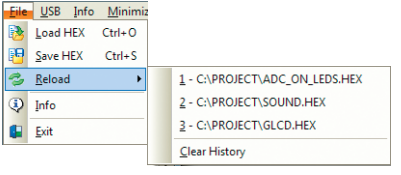

Figure 3-2: Reload

**Reload menu** shows previously loaded .HEX files which can be reloaded with a single click. Click the **Clear History** option any time to erase the list.

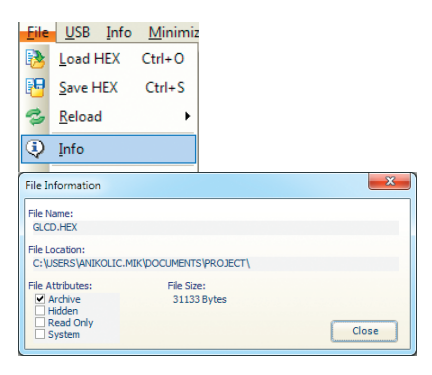

### Figure 3-2: File information

### USB menu

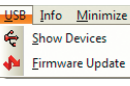

Figure 3-3: USB menu

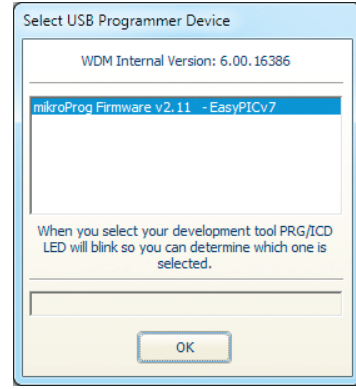

### Figure 3-4: USB menu

Under USB menu click the **Show Devices**  option. A new window will appear containing information about connected USB device and firmware version.

It is also possible to connect two devices | Info menu | Minimize at the same time, Figure 3-5.

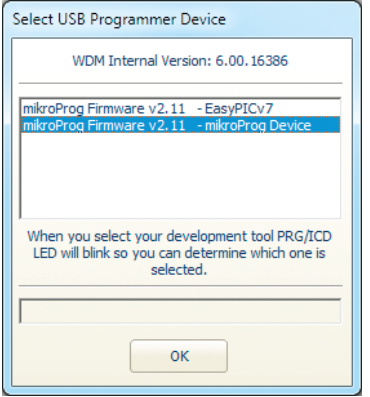

### Figure 3-5: USB menu

When two devices are connected at the same time it is necessary to choose which one is used for programming of your target device. Note that it is not possible to use multiple programmers at the same time.

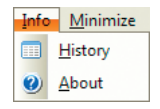

### Figure 3-6: Info menu

**Info menu** contains History and About options. Click the **History** option to get information about program changes throughout releases. **About** option contains information about the development team.

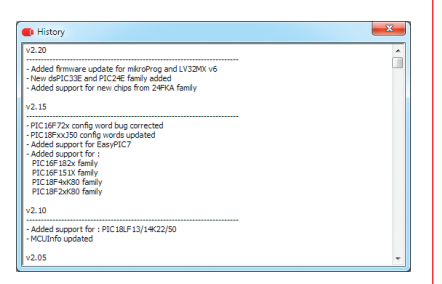

### Figure 3-7: History window

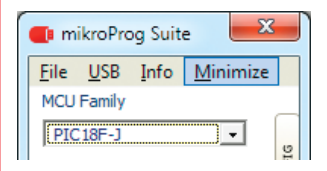

### Figure 3-8: Minimize option

Minimize option minimizes program to tray. Program stays active until explicitely closed.

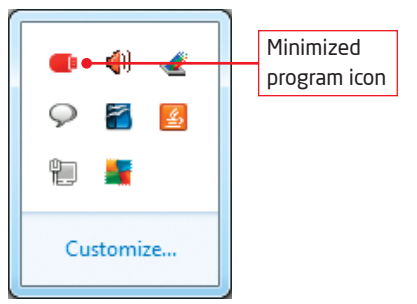

Along the right side of the main window, you may notice a **CONFIG** button. Click it to expand the main window with additional panel containing MCU configuration options. It's contents will be adjusted depending on the selected microcontrollers.

Common options for all MCU's are:

- $[01]$ 02 CONFIG button opens config window Configuration Bits section is used to set specific options for chosen MCU.
- 03 Protect parts of MCU memory from unauthorized reading and writing.
- 04 ID Location in MCU memory.

05

Basic information about selected MCU.

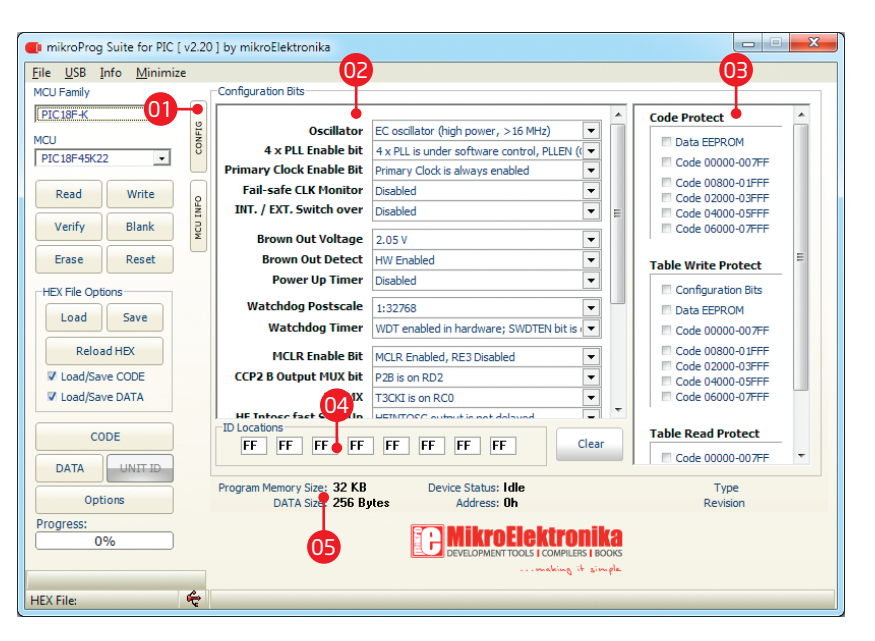

### Figure 4-1: Config window

# 5. MCU Info window

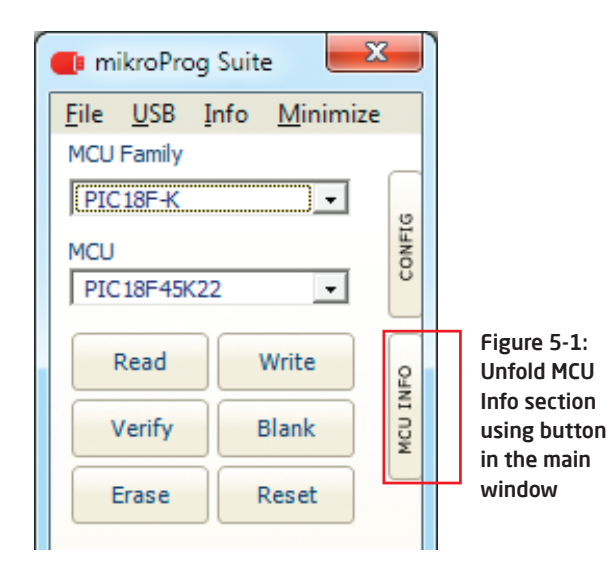

A click on the **MCU INFO** button opens a window containing basic data about the selected microcontroller as well as voltage monitoring options.

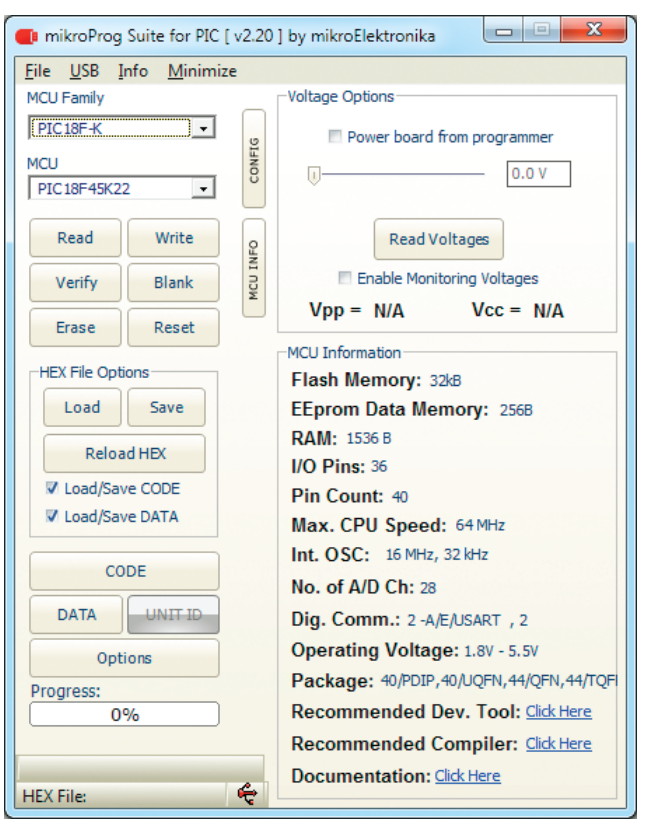

### Voltage Options Section

The programming voltage (Vpp) is provided by the programmer during programming procedure. Depending on the type of the microcontroller, the Vpp programming voltage can be up to 13V.  $\parallel$  After programming is finished it is possible to power up target

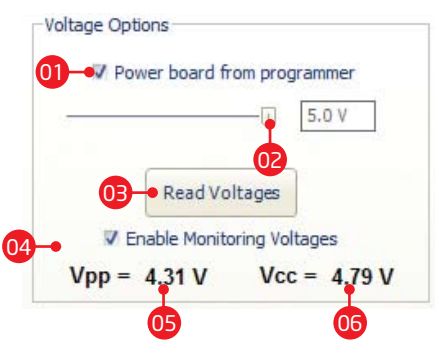

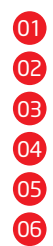

03 Manually read voltages on Vpp and Vcc MCU pins **1988 Manually** read voltages on Vpp and Vcc MCU pins Check box for enabling supply voltage from programmer Setting supply voltage value from 1.8 to 5V (max 250mA) Check box for enabling automatic voltage monitoring Current Vpp value (programming voltage)

Current Vcc value (power supply voltage)

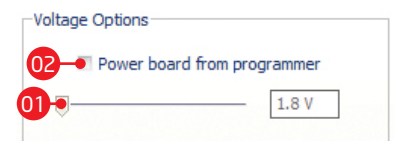

device via mikroProg™ programmer. While device is connected to the programmer set desired voltage using slider. Max supply voltage is determined by MCU power supply voltage while minimum voltage is 1.8V (max 250mA). When voltage is set just check **"Power board from programmer"** check box.

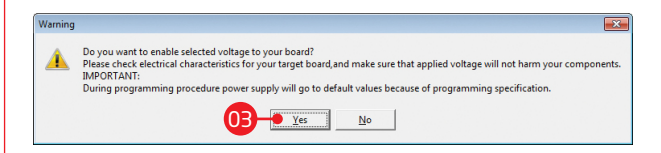

A warning window will appear. If electrical characteristics of target device are correct click the **Yes** button. Otherwise click **No** button and set appropriate electrical characteristics of connected device.

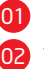

Move slider to set required voltage level

- Tick "Power board from programmer" box
- 03 Click Yes button after electrical characteristics of connected device are met.

### MCU Information Flash Memory: 32kB **EEprom Data Memory: 256B RAM** · 1536 B  **Pine: 36** Pin Count: 40 Max. CPU Speed: 64 MHz Int. OSC: 16 MHz, 32 kHz No. of A/D Ch: 28 Dig. Comm.: 2-A/E/USART, 2 Operating Voltage: 1.8V - 5.5V Package: 40/PDIP, 40/UQFN, 44/QFN, 44/TQFI **Recommended Dev. Tool: Click Here** Recommended Compiler: Click Here **Documentation: Click Here**

Figure 5-2: MCU information section

### MCU Information Section

Example in Figure 5-2 shows information on the PIC18F45K22 microcontroller such as: microcontroller memory size, number of integrated modules and I/O pins, operating speed, package etc. In addition, there are links to web pages where you can find the recommended development system and compiler for the selected microcontroller. There is also a link to the MCU manufacturer website where you can find a complete documentation for the selected microcontroller.

## 6. Advanced options

Click the **Options** button, and a window containing Program/Verify Options, Advanced Options and Visual Settings will appear.

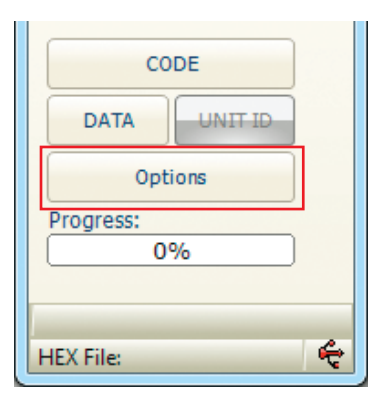

Figure 6-1: Options button

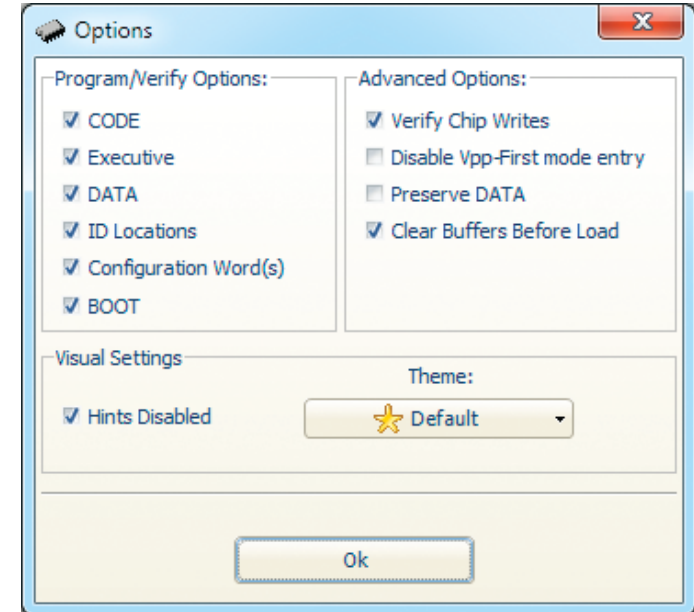

Figure 6-2: Options window

Program/Verify Options:

 *cope* 

**V** Executive

- **J DATA**
- **V** ID Locations
- $\vee$  Configuration Word(s)

**V BOOT** 

Within the **Program/Verify Options** section it is possible to disable programming /verification of the microcontroller memory: CODE, Executive, DATA, ID Locations, Configuration Words) and BOOT. Verification is performed by clicking on the Verify button in Main window, page 5.

Advanced Options: V Verify Chip Writes Disable Vpp-First mode entry Preserve DATA **V** Clear Buffers Before Load

The **Advanced Options** section includes:

**Verify Chip Writes:** After programing is finished .hex code verification is performed automatically. By verifying .hex code it is eliminated possibility for error in program execution.

**Disable Vpp-First mode entry :** prevent the device from entering program mode via VPP **Preserve DATA: FEPROM memory is not erased during MCU programming Clear Buffers Before Load:** Clears DATA and CODE buffers

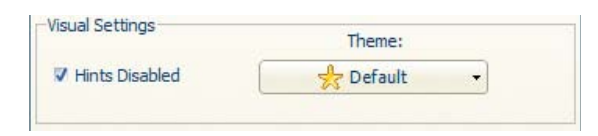

The **Visual Settings option** is used to select visual program settings as well as to disable hints.

# 7. Keyboard shortcuts

# and command line parameters

### Keyboard shortcuts

- **Alt+E** Erase the contents of the microcontroller memory
- **Alt+B** Program memory blank check (whether it is empty)
- **Alt+W** Write a hex code into microcontroller(F11 key may be optionally used)
- **Alt+V** Verify the loaded hex code
- **Alt+R** Read program memory
- **Alt+D** Change microcontroller type
- **Alt+F** Open File menu
- **Alt+U** Open USB menu
- **Alt+I** Open Info menu
- **Alt+M** Minimize man window
- **Ctrl+S** Save hex code
- **Ctrl+O** Open (load) file with hex code
- **Ctrl+R** Reload hex code

### Command line

The mikroProg Suite™ for PIC® programmer may also be set up from the command line, which enables you to use it from some other software, compiler, etc. Here is a list of the command line parameters:

- **-w** Write to MCU
- **-v** Verify
- **-e** Erase program from MCU
- **-r** Read program from MCU
- **-p** Microcontroller type
- **-f** .hex file name (FLASH) "[<name should be enclosed within quotation marks>]"
- **-b** Memory blank check (whether it is empty)
- **-q** the mikroProg Suite™ for PIC® program after programming

### Example 01

mikroProg Suite for PIC.exe -w -pPIC18F45K22 -v -f"C:\somefile.hex"

This command is used for loading C:\somefile.hex into the PIC18F45K22 microcontroller. This file will be verified immediately after being loaded into the microcontroller.

### Example 02

mikroProg Suite for PIC.exe -r -pPIC18F45K22

This command is used for reading the contents of the PIC18F45K22 microcontroller program memory.

### Example 03

mikroProg Suite for PIC.exe -e -pPIC18F45K22

This command is used to erase program from the PIC18F45K22 microcontroller.

### **DISCLAIMER**

All the products owned by MikroElektronika are protected by copyright law and international copyright treaty. Therefore, this manual is to be treated as any other copyright material. No part of this manual, including product and software described herein, may be reproduced, stored in a retrieval system, translated or transmitted in any form or by any means, without the prior written permission of MikroElektronika. The manual PDF edition can be printed for private or local use, but not for distribution. Any modification of this manual is prohibited.

MikroElektronika provides this manual 'as is' without warranty of any kind, either expressed or implied, including, but not limited to, the implied warranties or conditions of merchantability or fitness for a particular purpose.

MikroElektronika shall assume no responsibility or liability for any errors, omissions and inaccuracies that may appear in this manual. In no event shall MikroElektronika, its directors, officers, employees or distributors be liable for any indirect, specific, incidental or consequential damages (including damages for loss of business profits and business information, business interruption or any other pecuniary loss) arising out of the use of this manual or product, even if MikroElektronika has been advised of the possibility of such damages. MikroElektronika reserves the right to change information contained in this manual at any time without prior notice, if necessary.

### HIGH RISK ACTIVITIES

The products of MikroElektronika are not fault – tolerant nor designed, manufactured or intended for use or resale as on – line control equipment in hazardous environments requiring fail – safe performance, such as in the operation of nuclear facilities, aircraft navigation or communication systems, air traffic control, direct life support machines or weapons systems in which the failure of Software could lead directly to death, personal injury or severe physical or environmental damage ('High Risk Activities'). MikroElektronika and its suppliers specifically disclaim any expressed or implied warranty of fitness for High Risk Activities.

### **TRADEMARKS**

The MikroElektronika name and logo, the MikroElektronika logo, mikro<sup>rm</sup>, mikroBasic™, mikroPascal™, mikroProg™, EasyPIC™, EasyPIC PRO™, mikroICD™ and mikromedia™ are trademarks of MikroElektronika. All other trademarks mentioned herein are property of their respective companies. All other product and corporate names appearing in this manual may or may not be registered trademarks or copyrights of their respective companies, and are only used for identification or explanation and to the owners' benefit, with no intent to infringe.

Copyright © MikroElektronika, 2012, All Rights Reserved.

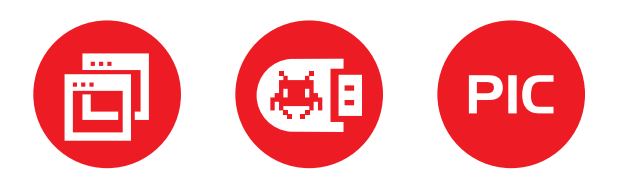

If you want to learn more about our products, please visit our website at www.mikroe.com If you are experiencing some problems with any of our products or just need additional information, please place your ticket at www.mikroe.com/esupport If you have any questions, comments or business proposals, do not hesitate to contact us at **office@mikroe.com** 

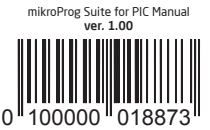